#### APLICACIÓN DE SOFTWARE MATEMÁTICO PARA EL CÁLCULO EN INGENIERÍA

**Docente**: María Dolores Jiménez

**Organizado por**: Asociación Jujeña de Estudiantes de Ingeniería Química (AJEIQ) Facultad de Ingeniería de la UNJu

2023

# Mathcad

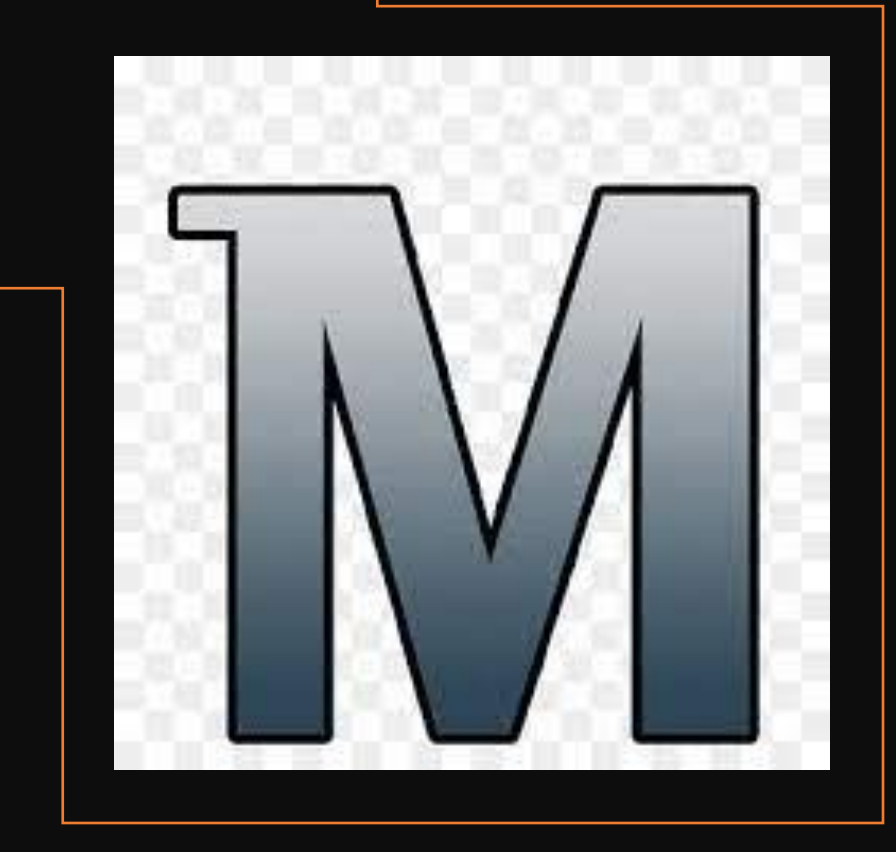

### UNIDAD II

### MATRICES Y VECTORES

- Las variables tambien pueden ser definidas como matrices y vectores.
- Creación de vectores y matrices: InsertMatrix desde la Barra de Herramientas de Matrices (Matrix Toolbar) o [Ctrl+M].

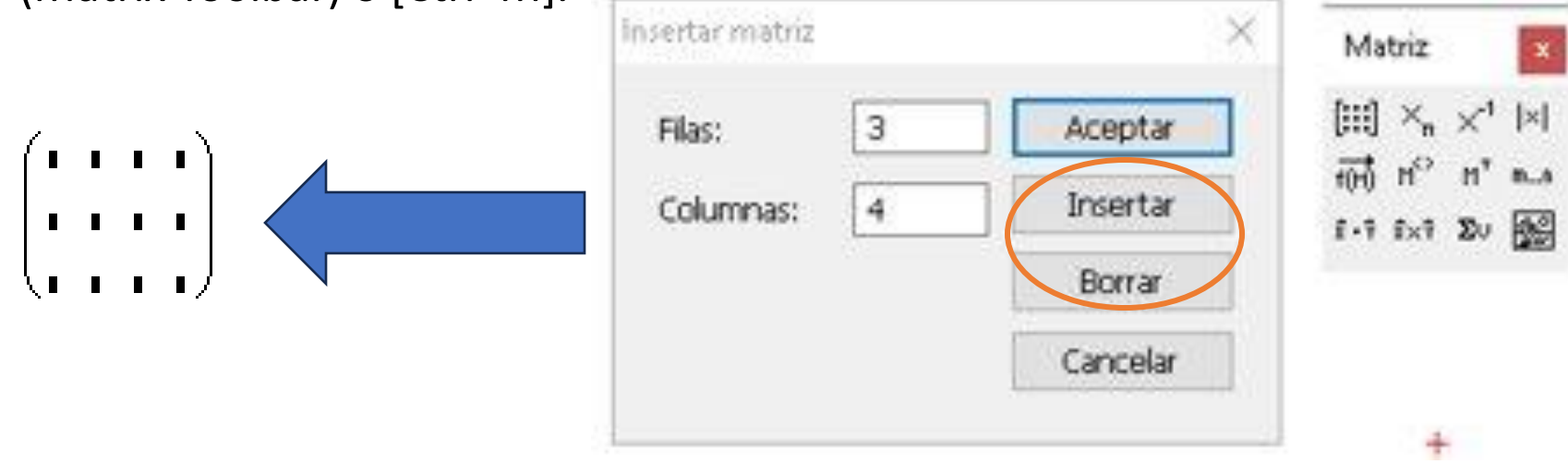

• Vector --> Matriz con 1 columna y "m" filas

$$
\mathbf{A}_{\text{obs}} = \begin{pmatrix} 6 & 0 & 11 & 76 \\ 56 & -16 & 26 & 30 \\ 8 & 33 & -81 & 10 \end{pmatrix} \qquad \mathbf{B} = \begin{pmatrix} -6 & 11 & 0 \\ 9 & 21 & 3 \\ 10 & 30 & 26 \end{pmatrix}
$$

#### OPERACIONES CON MATRICES

• Operaciones con matrices pueden realizarse a partir de la Barra de **Herramientas** Matemáticas --> Matrix.

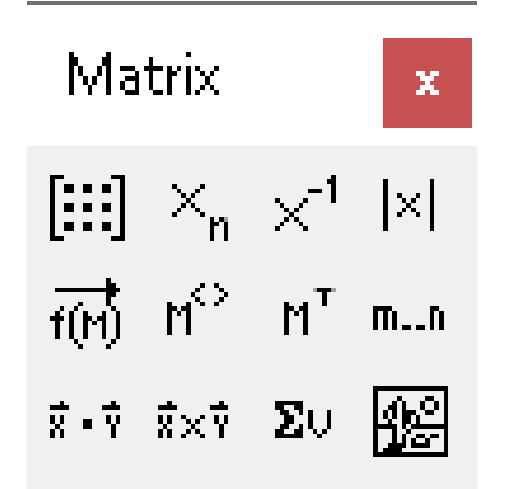

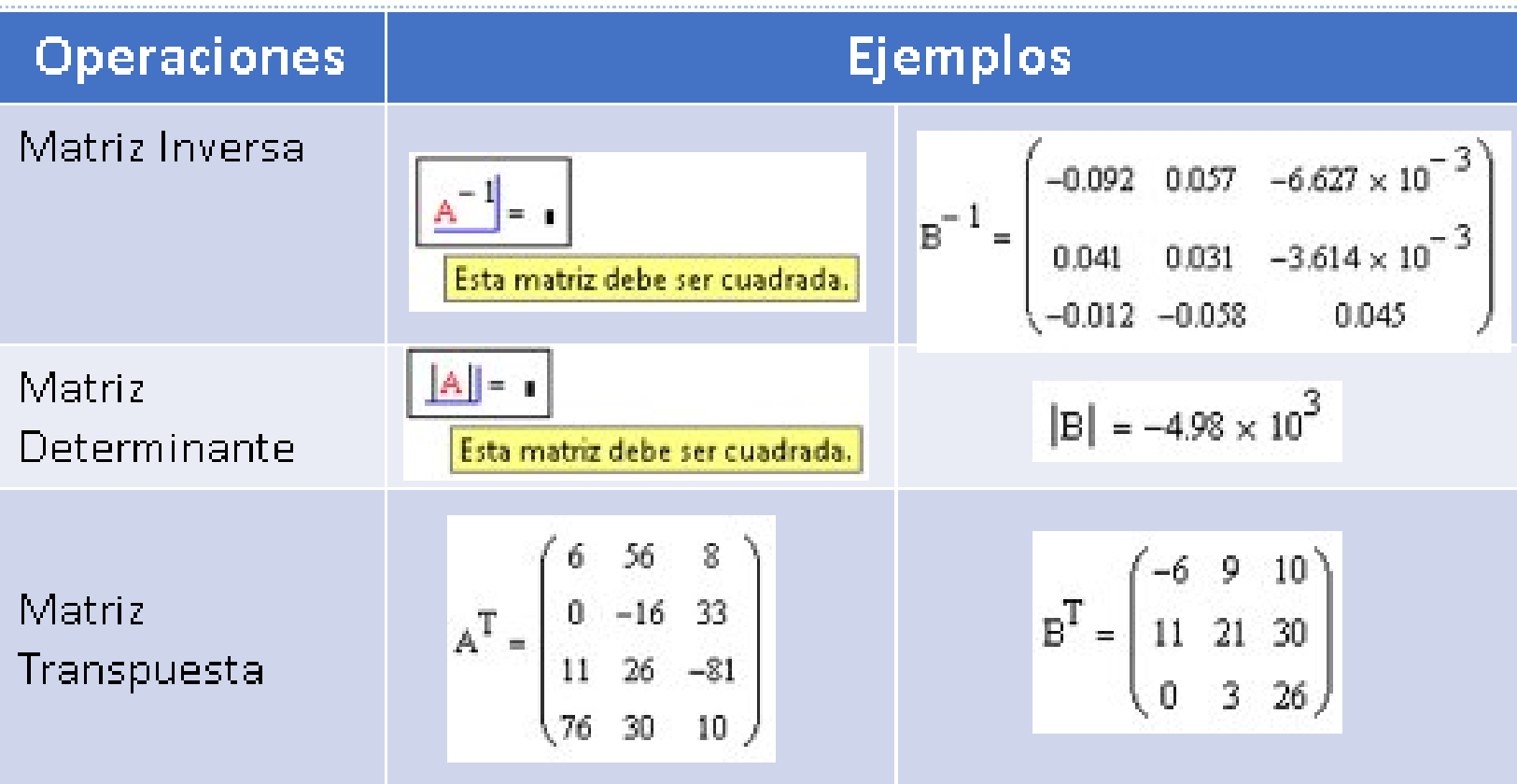

#### **OPERACIONES** CON MATRICES

• Operaciones entre matrices y entre matriz y escalar

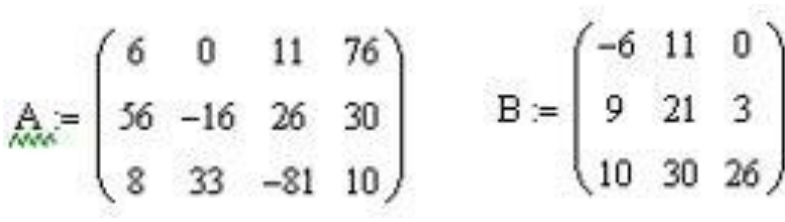

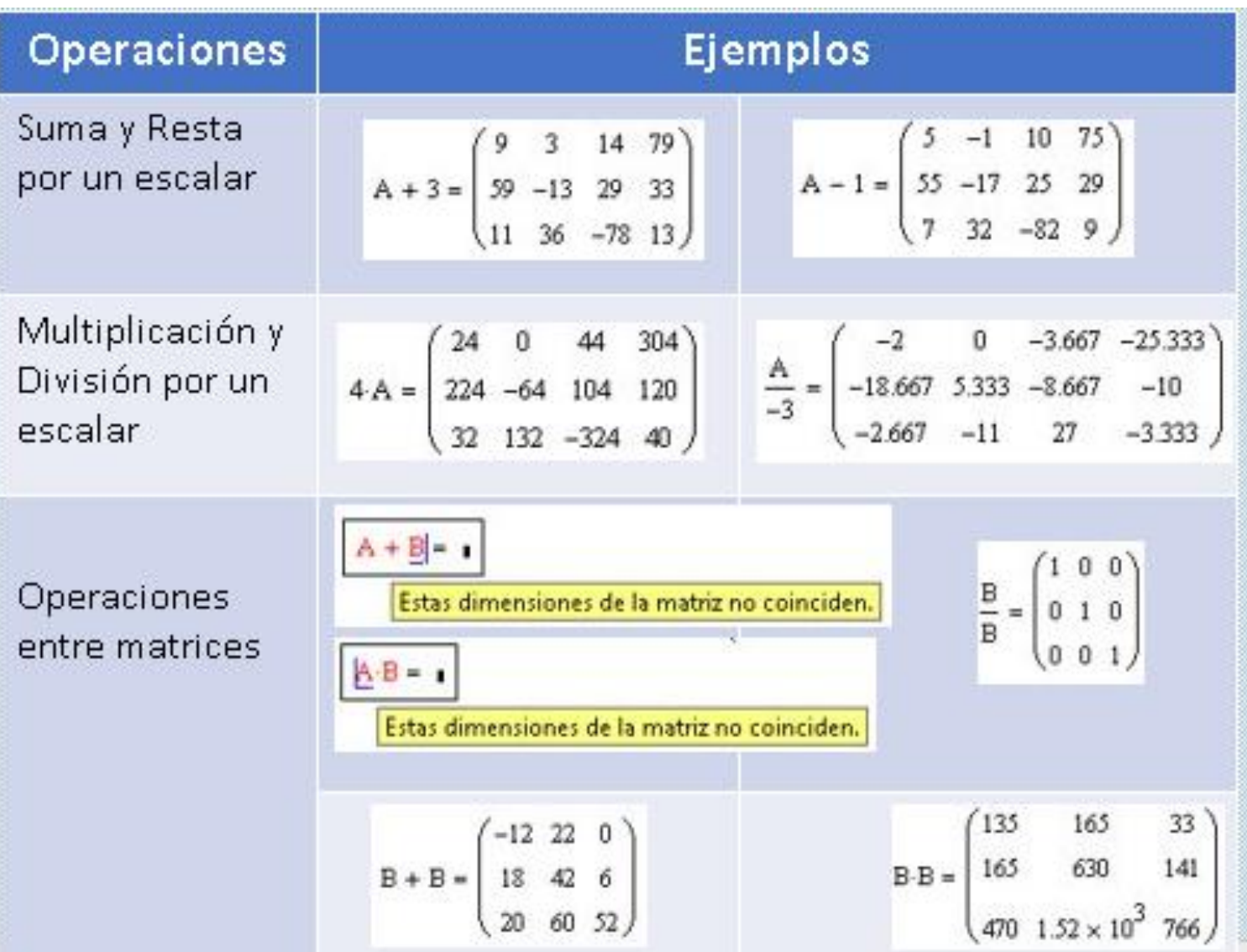

• Si la unidad está integrada al software: el nombre de la unidad puede ser tipeada directamente o haciendo clic en Insert Unit de la Barra de Menú o en el icono de la barra Estándar

## UNIDADES Y DIMENSIONES

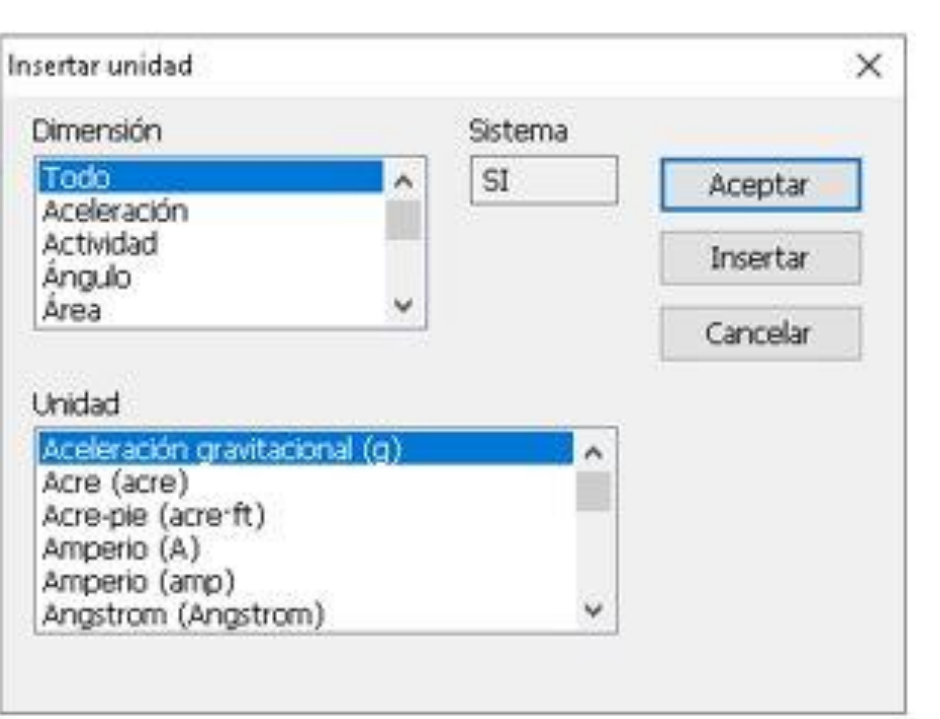

Si la unidad no está definida, se puede definir como si fuera una variable: $mmHg = 0.0013atm$ 

$$
mc\alpha:=\frac{1}{10.33}\,atm
$$

 $cp = 0.01poise$ 

#### Selección del sistema de unidades

- Mathcad utiliza por defecto el Sistema Internacional de unidades (SI).
- Para cambiar a otros sistemas de unidades en la hoja de cálculo con la cual está trabajando, se selecciona Work sheet Option desde el Menú Tool --> Clic sobre la pestaña Unit System y seleccioón del sistema de unidades deseado.

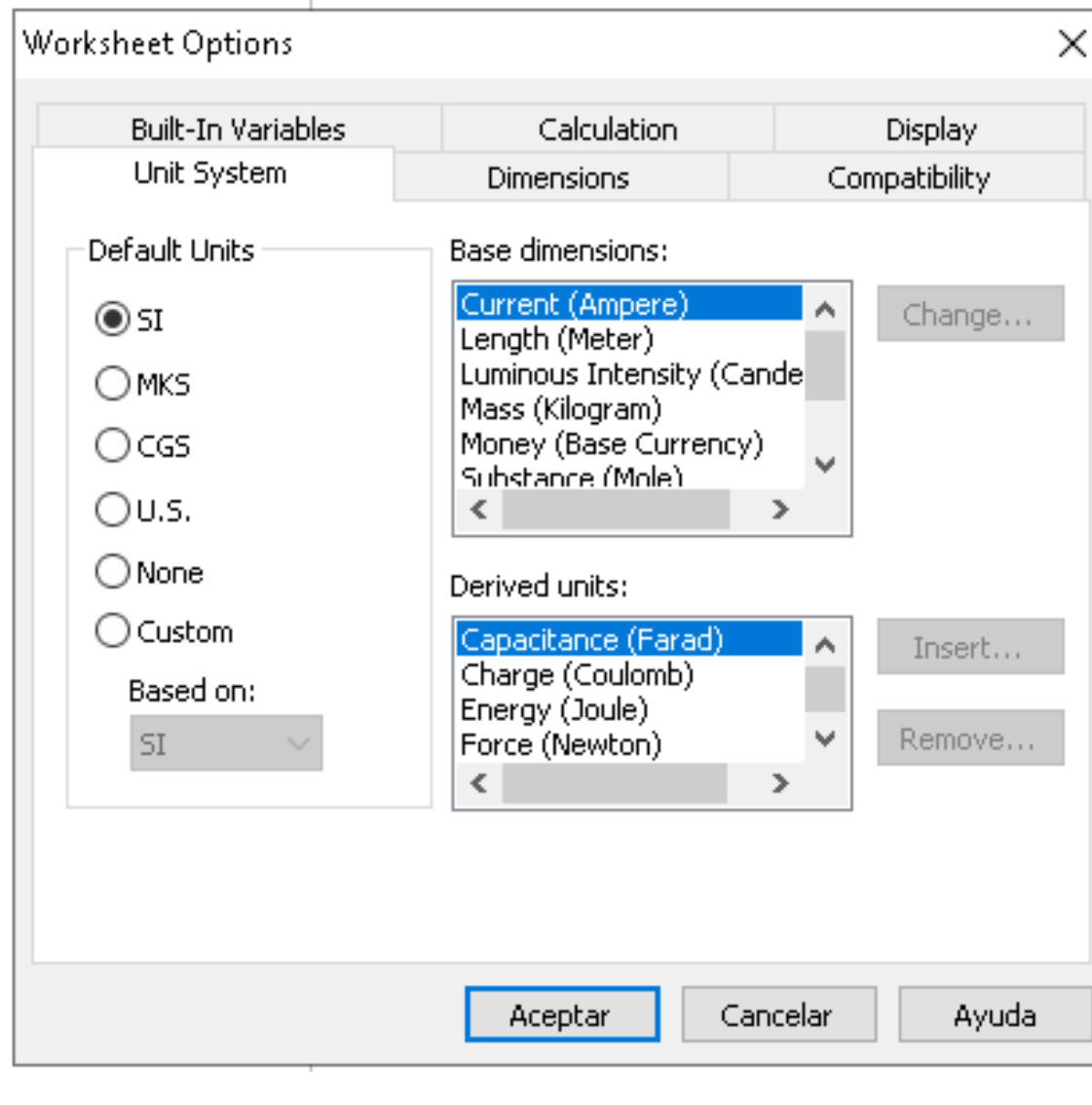

### Conversión de unidades

Las unidades mostradas de cualquier resultado de cálculo se pueden cambiar para ajustarse a las propias necesidades.

Es necesario definir previamente la variable, luego hacer clic en algún lugar de la variable y aparecerá un marcador de posición al final de la expresión.

Se sitúa el cursor sobre el espacio negro con la línea de selección azul y se selecciona la unidad deseada; por último se hace clic en cualquier parte de fuera de la ecuación.

Volumen =  $\sqrt{n^3}$ 

Volumen =  $105.944 \text{ ft}^{-1}$ 

$$
Volumen = 3m^3
$$

Volumen =  $3 \times 10^{-7}$ . L

#### GráficosMathcad - [Untitled:1] Symbolics Insert Format File Edit View Tools Window Help ☆ X-Y Plot  $^{\circ}$ Graph Normal **B** Polar Plot  $Ctrl + 7$ [::] Matrix...  $\blacksquare$ Ctrl+M  $-5$ D fo Eunction... Surface Plot  $Ctrl + E$  $Ctrl + 2$ ÷ Contour Plot Ctrl+5  $Ctrl + U$ D Unit... 3D Scatter Plot  $Ctrl + T$ Picture 3D Bar Plot Area S: Vector Field Plot Page Break  $Ctrl + J$ Plot Wizard... Math Region Ctrl+Shift+A Text Region  $\bullet$

### Gráfico con vectores. Diagrama x-y

Los datos deben ser ingresados en forma de vectores del mismo tamaño.

Donde los vectores representan variables: una variable independiente (x) y otra variable dependiente (y).

Para que Mathcad reconozca las variables a trazar, se debe tipear el nombre de las variables en los marcadores de posición central es que se encuentran vacíos.

Los otros marcadores de posición son para ajustar la escala.

Mathcad trazará automáticamente los datos una vez que se presione la tecla [ENTER] o se haga clic en una región externa al gráfico.

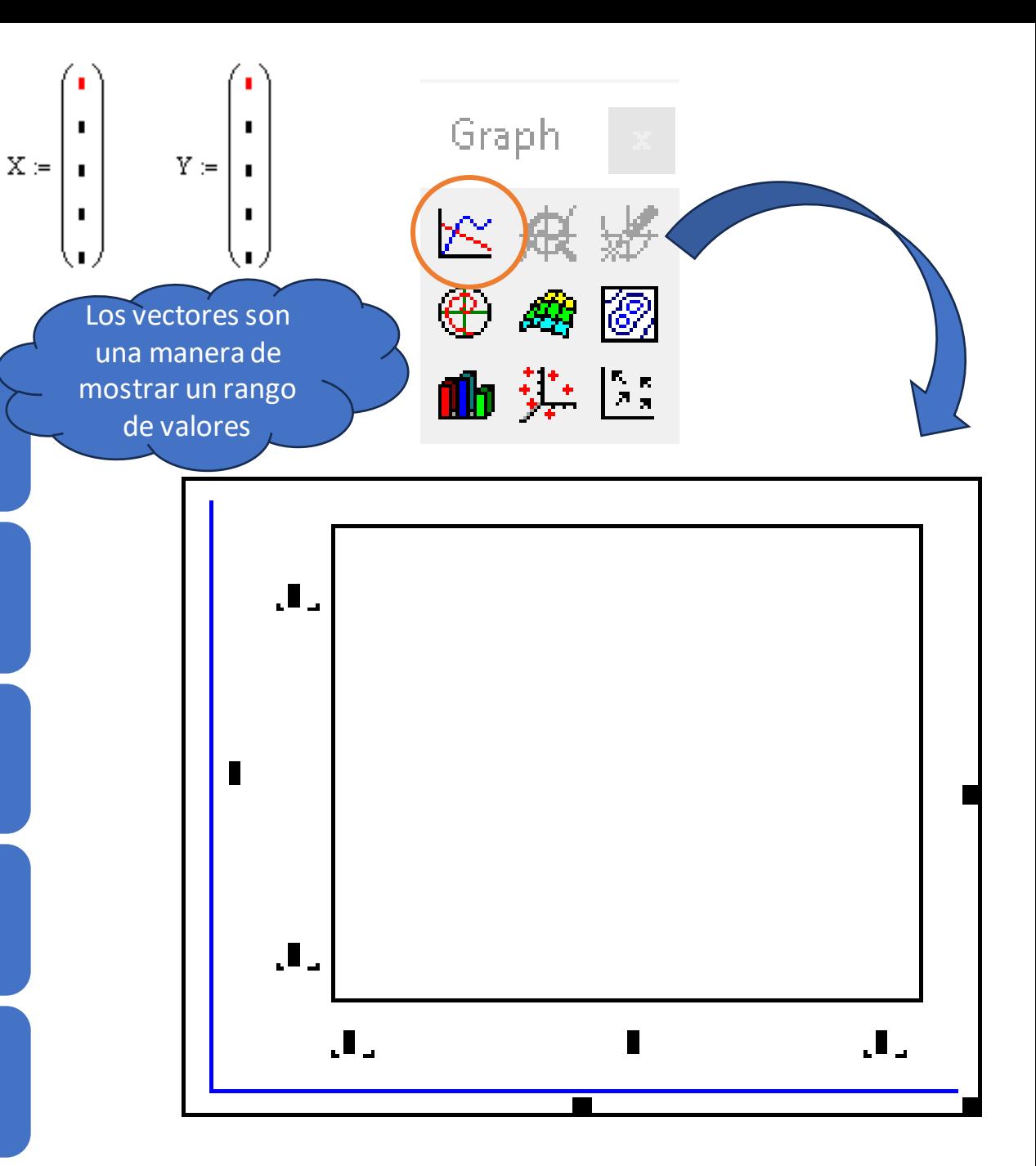

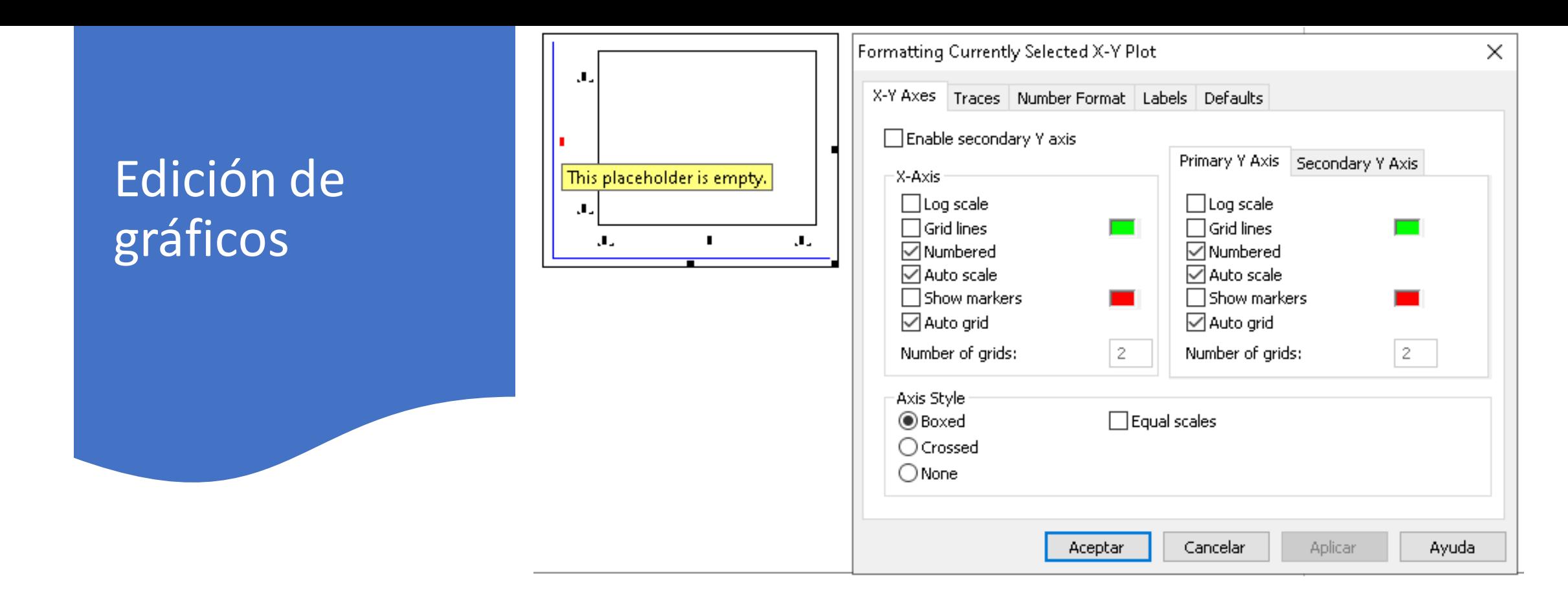

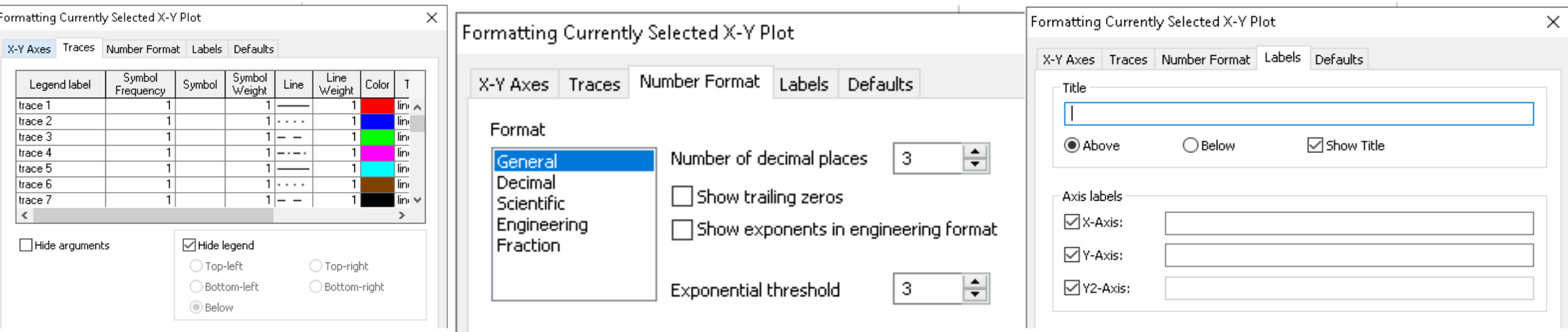

#### Lectura de valores en el gráfico

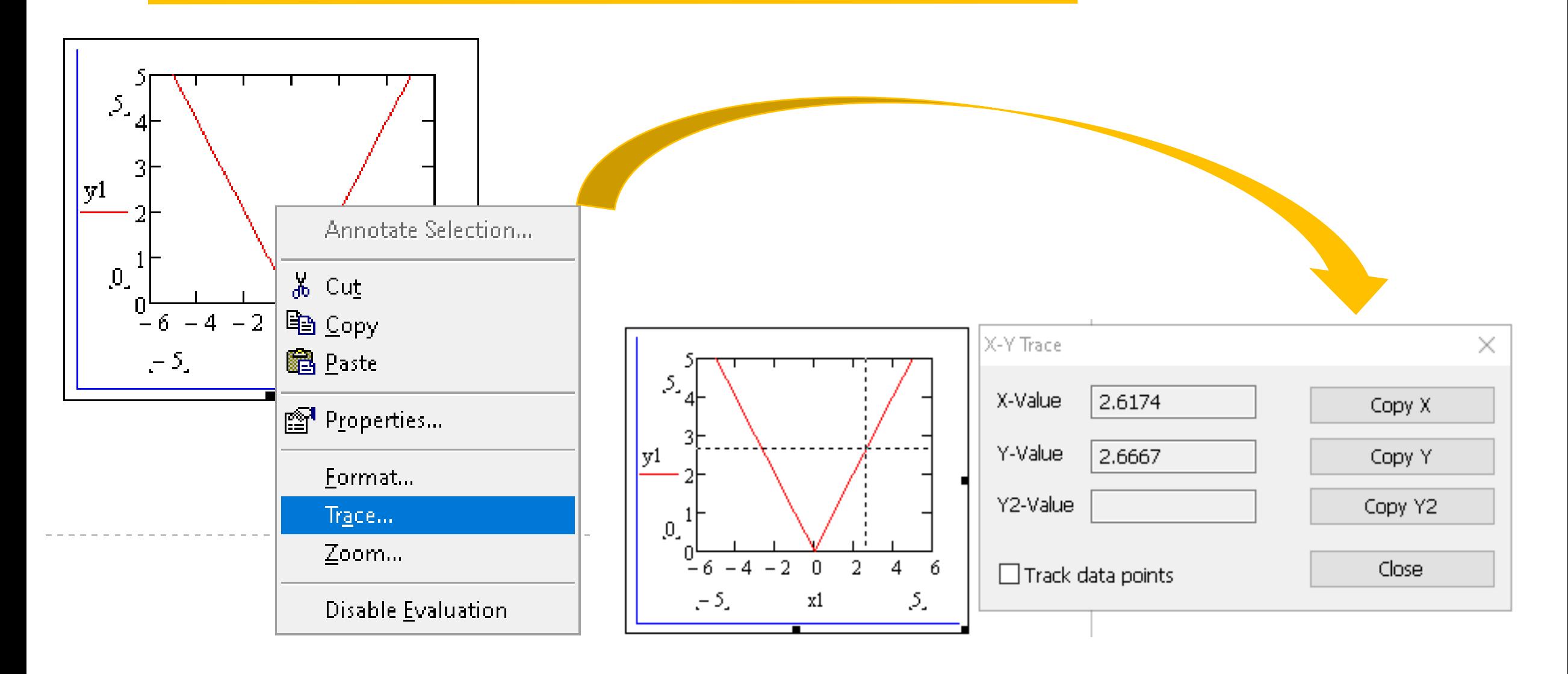

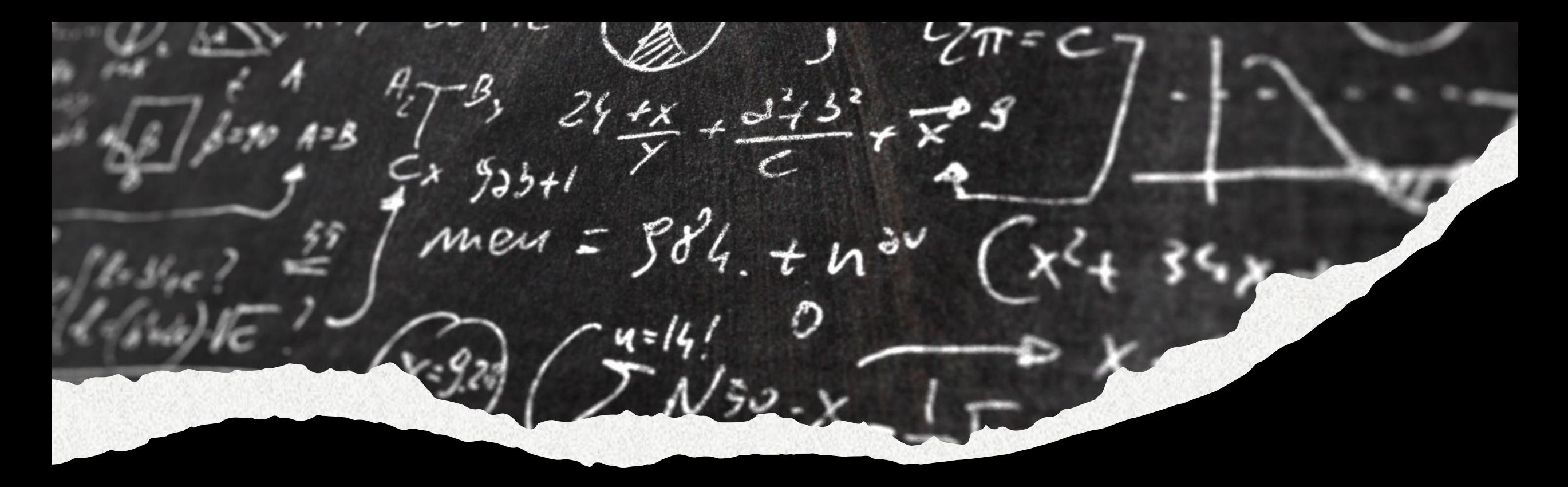

# PRÁCTICA UNIDAD II

Disponible en AV: **Trabajo Práctico UNIDAD II.pdf**

Modalidad: GRUPAL (4-6 integrantes) Fecha de entrega: hasta el 16/08 inclusive Enviar al correo: dolores.jimenez@fi.unju.edu.ar